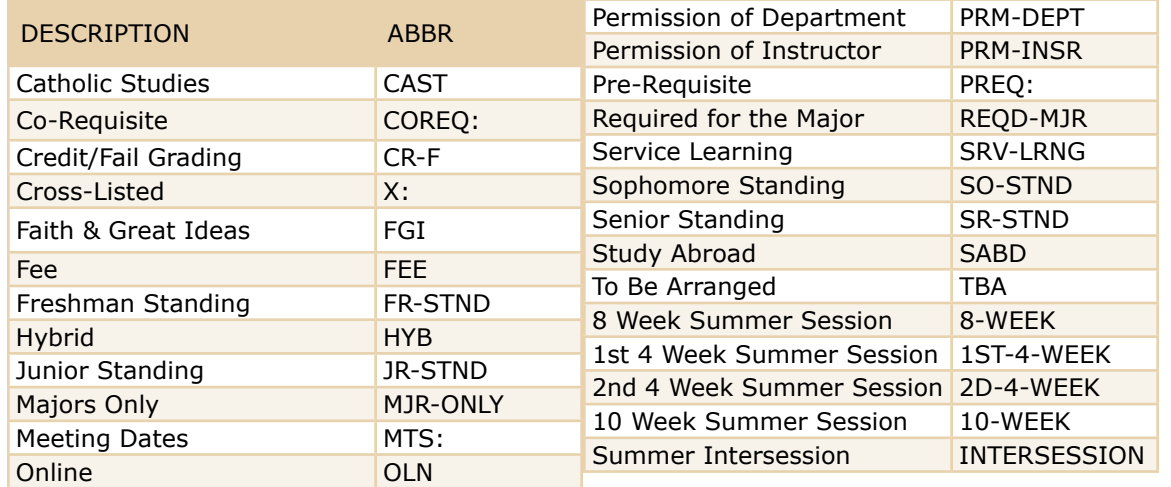

- All comments must be separated by a semi-colon and space.
- Use abbreviations per the table. Departments not mentioned, use standard DEPT code, ex. CEEGR.
- For courses, use the course subject code, ex. MATH-1210-02

Summer: Must include term information in printed comments for all sections.

Irregular meeting patterns: Must include MTS: followed by all dates the course actually meets. Important for HYB and summer classes.

Printed Comments: Two fields here: UCOR Title or Printed Comments

- UCOR Title: Course sections' UCOR Title that displays online
- Printed Comments: Comments displayed online to students. Must include section specific info for students, e.g., PREQ, MTS

Comments to Scheduler: Comments to Scheduler is only for the registrar-scheduler. Used for room preferences or room needs, e.g. need room for 40 when cap is 20, PIGT, need Blu-ray player.

# Common Abbreviations **Getting Started with CLSS**

## Getting Logged In

- 1. In a web browser, navigate to the CLSS instance start page at **https://courseleaf.seattleu.edu/wen** and enter login credentials.
- 2. Choose the appropriate scheduling unit by double clicking the scheduling unit name.
- 3. From the scheduling unit screen, choose the course to schedule, viewed by course, instructor or day and time, or click the Framer or Visualize button to view the schedule information by those screens.
- 4. Double click the course title to reveal sections.

## Adding a new Section

- 1. Log in to CLSS as described above.
- 2. Click the Add button to propose a new offering.
- 3. Enter information in the Create Section box. To schedule, click the blue "Does Not Meet" link under schedule to reveal the snapper.
- 4. Choose the time to offer, then click Accept. Date/time patterns are revealed by hovering over the calendar view. Related courses will also be displayed in the calendar.
- 5. Click Save Section. Observe any errors or warnings.

## Editing a Section

- 1. Log in to CLSS as described above.
- 2. Double click the section to edit.
- 3. Make changes to the section as necessary.
- 4. Click Save Section. Observe any errors or warning.

### **Questions?**

Registrar-Scheduler registrar-scheduler@seattleu.edu 206.296.5855

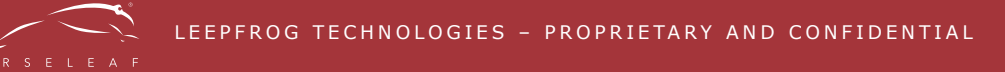

## Snapper View

 $\bigwedge$  Heatmap – See a visual representation of all sections in view

Days – Select which days of the week to view

Grid – View all available times for a meeting pattern

Patterns – Select from different possible meeting patterns, or define your own

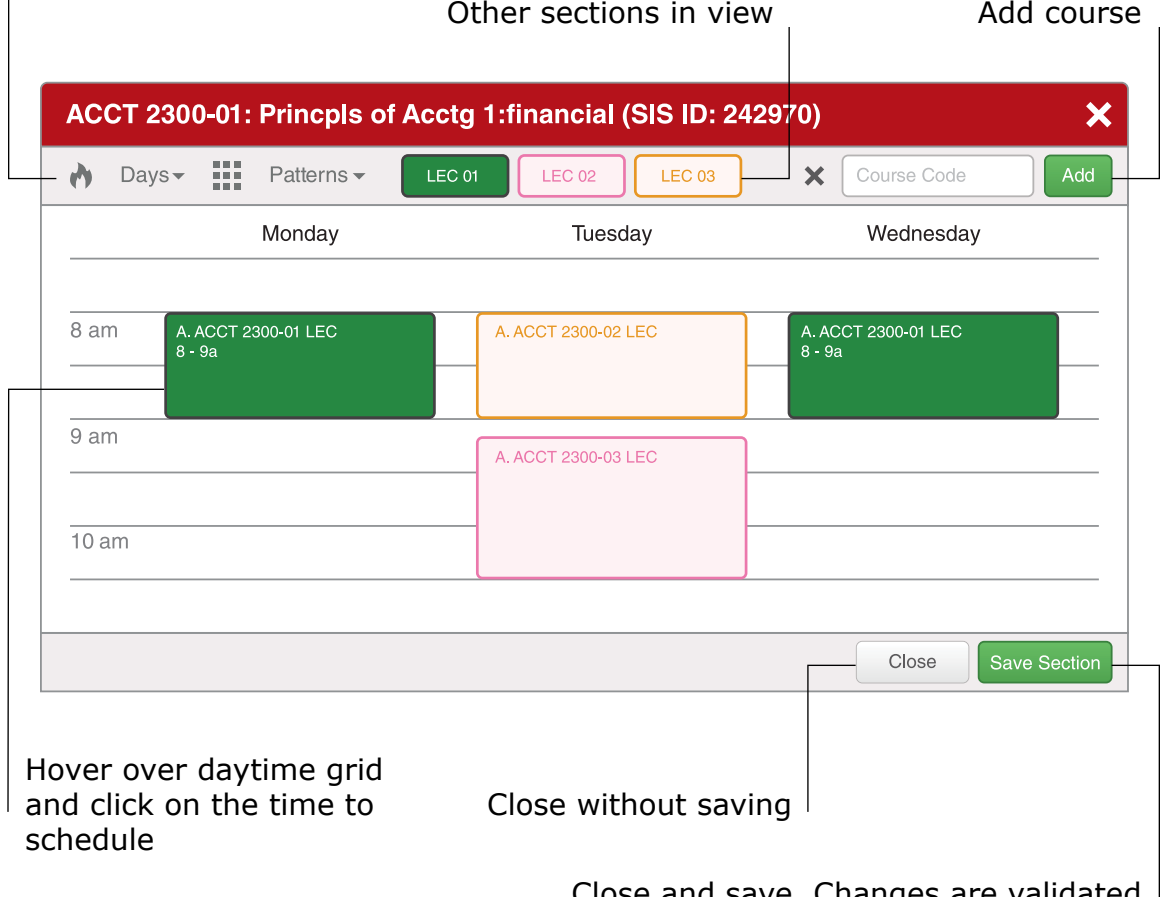

Close and save. Changes are validated and warnings or errors are viewed.

## User Defined Meeting Pattern Syntax

Day initial, space, start time, dash, end time – MTh 8:00am-4:00pm

For instance, to propose meeting Monday and Thursday 8:00 am to 4:00 pm, enter "MTh 8:00am-4:00pm". If am/pm is missing, default is am. If minutes are missing, default is :00. Th is Thursday, T is Tuesday Sa is Saturday, Su is Sunday.

### Most Common Filters

#### **COURSE**

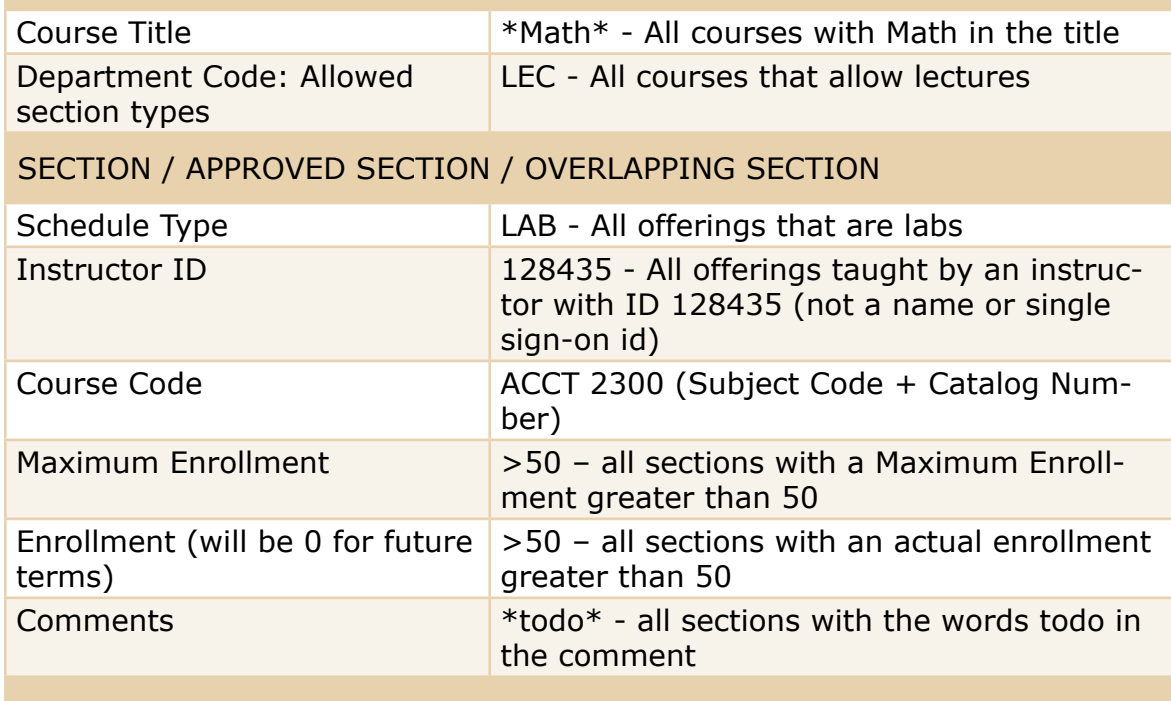

#### Meeting Pattern

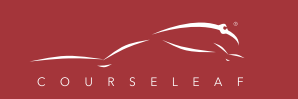